## 施工仕様行挿入モード

## 各既存の施工仕様行の間に新たな行を挿入します。

「既存行メンテ」①、「行挿入」②をクリックすると、行挿入モードになります。

●挿入希望のすぐ下の行3をクリックすると、確認画面4が表示されます。

「はい」をクリックすると、すぐ上に新たな空白の1行が作られます。

※新たな空白行に新たな仕様を入力する場合は、「既存行メンテ」+「項目修正」で空白行を指示して入力して下さい。

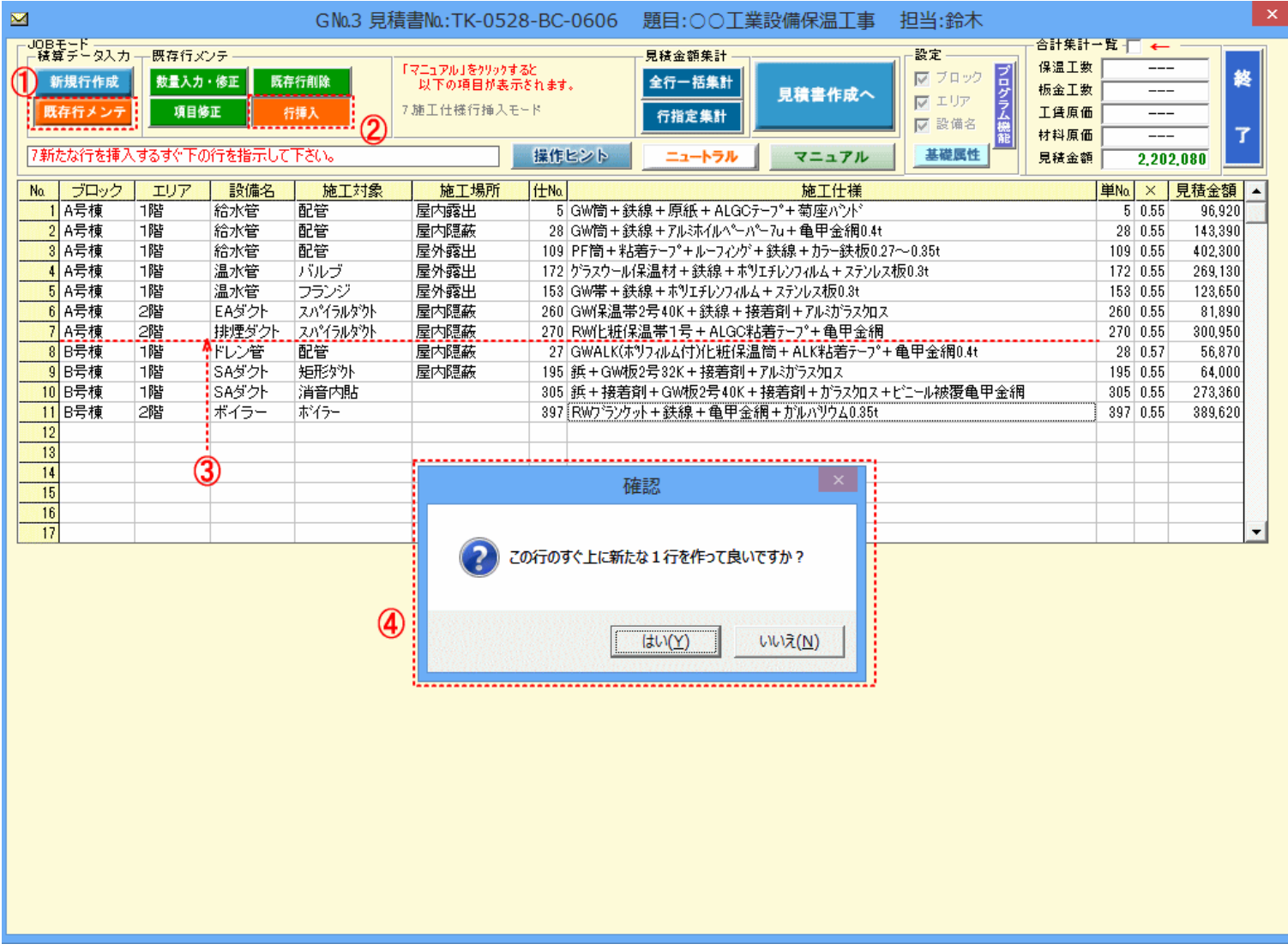

仕様行は一連の積算データ入力完成の後でも 一括して<u>仕様行の整理(並べ替え)</u>が可能です。

**また**<br>また、

れ ま す